### **Инструкция по регистрации и участию в вебинарах ООО «1С-Рарус-НН»**

1. Получив письмо от организатора («1С-Рарус-НН») или перейдя по ссылке из анонса мероприятия на сайте www.rarus.ru , пройдите регистрацию, заполнив все необходимые поля и проставив галочки в нужных позициях. Заполнив все обязательные поля, нажмите зеленую кнопку «Зарегистрироваться»

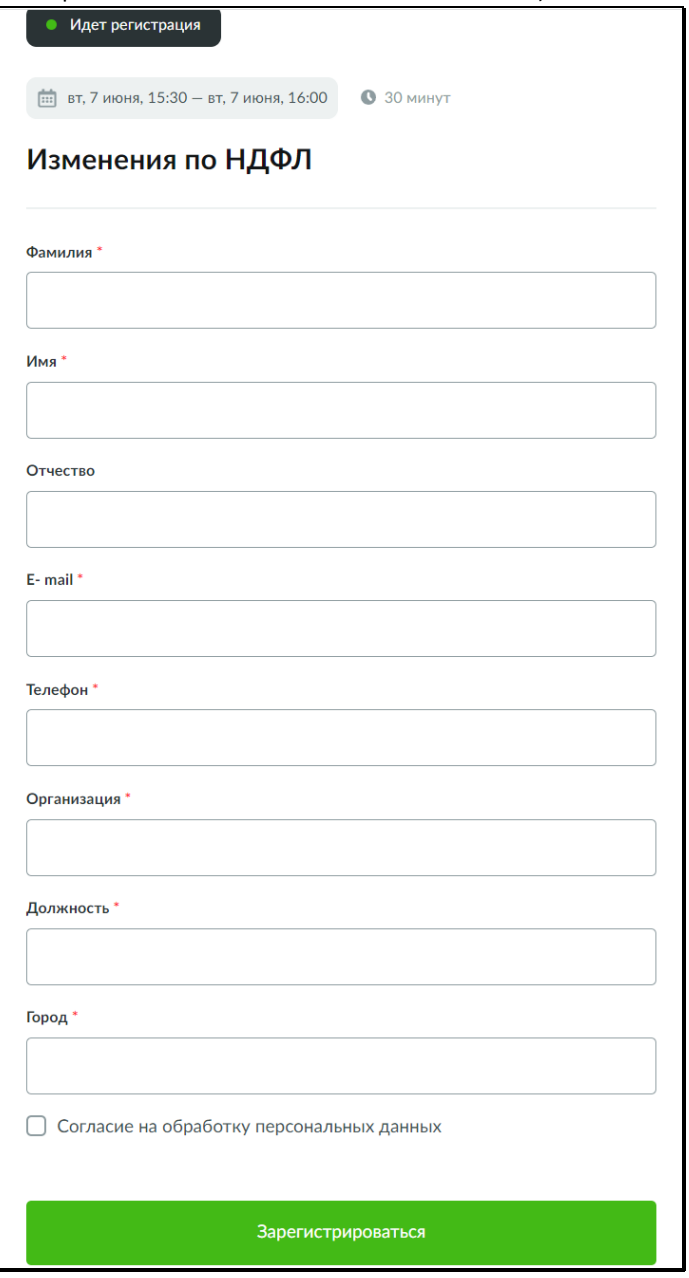

2. Если Вы заполнили все поля правильно, то в верхней части формы (после нажатия кнопки «Зарегистрироваться») появится сообщение:

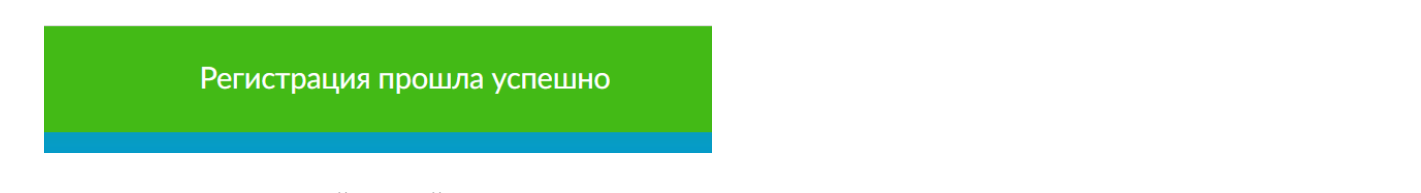

- 3. В подтверждение пройденной регистрации Вы получите письмо от «1С-Рарус-НН» на Вашу эл. почту, которую Вы указали при регистрации.
- 4. После того, как Ваше участие в вебинаре будет подтверждено организаторами, Вы получите письмоподтверждение от «1С-Рарус-НН» с темой письма «Регистрация на онлайн-мероприятие».

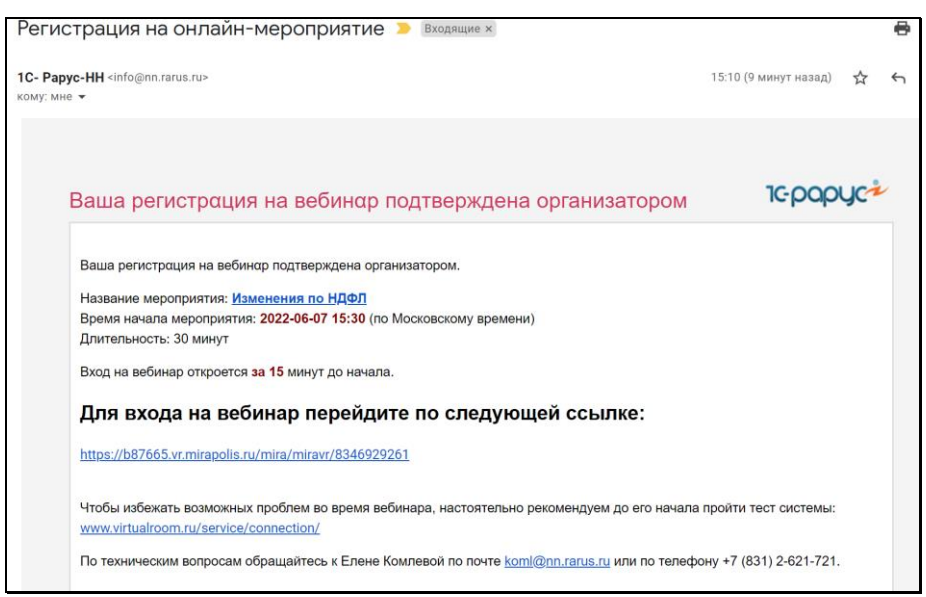

5. За 1 день и за 1 час до вебинара Вы получите аналогичное письмо-напоминание с такой же ссылкой для подключения (для подключения к вебинару можно использовать любое из этих трех писем)

# **Помощь в подключении к вебинару**

В случае возникновения проблем при подключении к вебинару, обращайтесь к нам:

- 1. Послав письмо на E-mail [koml@nn.rarus.ru](mailto:koml@nn.rarus.ru)
- 2. Позвонив по телефону +7 (831) 2-621-721 (спросить Комлеву Елену)

# **Подключение и участие в вебинаре**

- 1. Подключаться к вебинару необходимо не ранее чем за 15 мин до начала вебинара.
- 2. Для участия Вам нужно перейти в вебинар из письма подтверждения регистрации **по ссылке** (Письмоподтверждение приходит Вам на эл. почту, которую Вы указывали при регистрации, от отправителя «1С-Рарус-НН». Письмо приходит три раза: в день подтверждения организатором Вашей регистрации, за день до вебинара и за час до вебинара).

По ссылке подключения к вебинару может пройти только один пользователь только на одном компьютере.

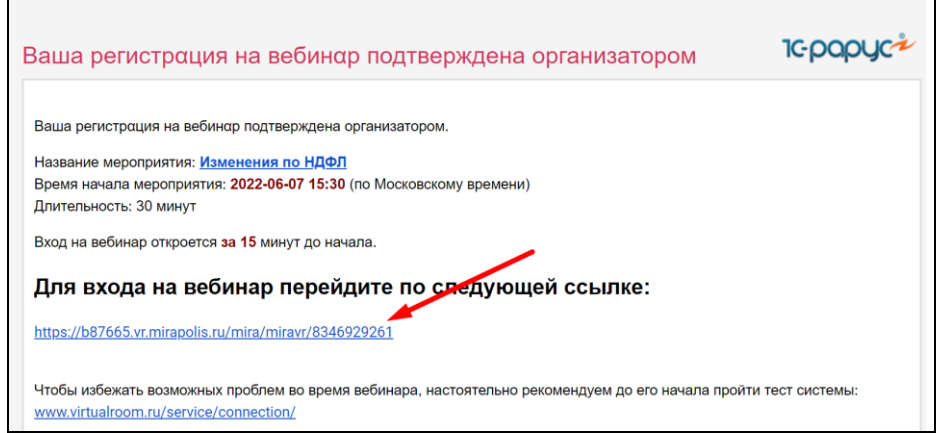

3. Подключение к вебинару проходит просто открытием новой вкладки в Вашем браузере интернета.

4. Если трансляция еще не началась (и вы зашли в вебинар больше чем за 15 минут до его начала), то Вы попадете в «комнату ожидания»

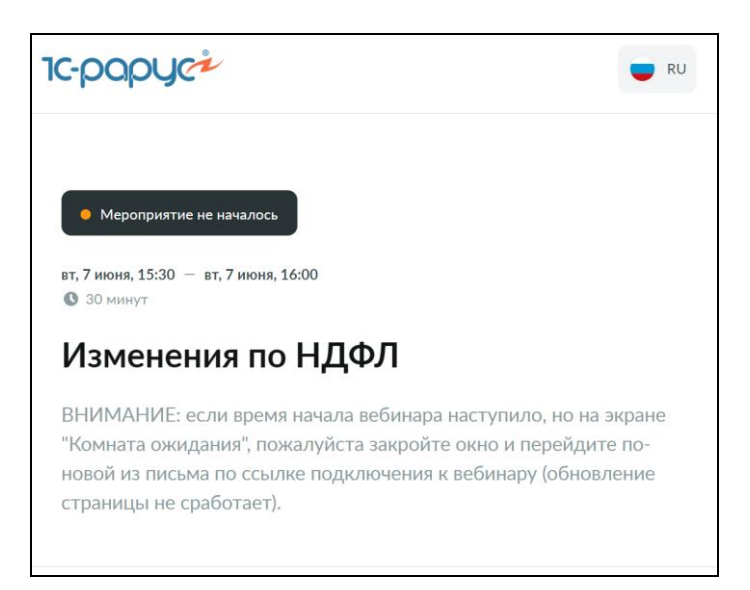

В этом случае необходимо закрыть страницу и пройти по ссылке из письма не ранее чем за 15 минут до начала вебинара. Данная страница не обновляется автоматически. И даже после принудительного обновления страницы перейти в вебинар нет возможности. Обязательно нужно открыть письмо и вновь пройти по ссылке подключения к вебинару.

5. Когда трансляция начнется, Вас автоматически по ссылке из письма перебросит в вебинар:

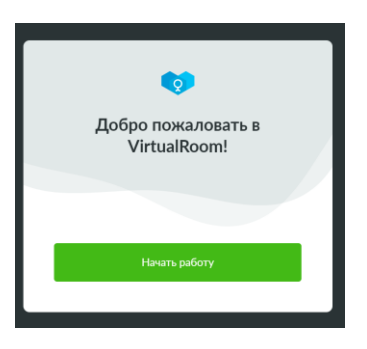

6. В окне вебинара настройте интерфейс вебинара на русский язык, нажав на открывающийся список в верхнем меню и выбрав из открывшегося списка русский язык (если у Вас не на русском).

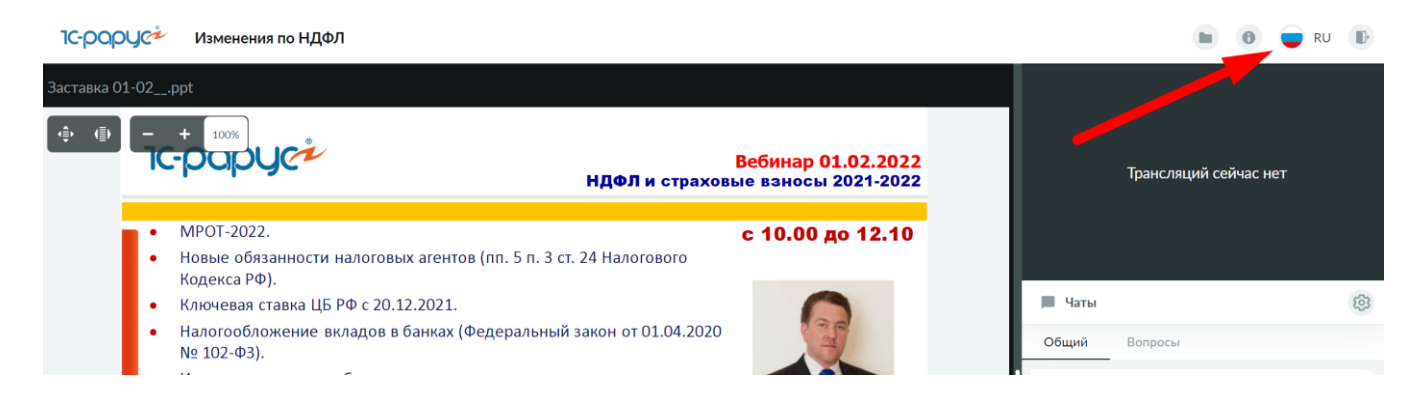

7. В центральном (самом большом) окне будет транслироваться презентация вебинара (или трансляция работы в программном продукте).

Для удобства просмотра это окно можно развернуть на всю ширину экрана, скрыв боковые столбцы. Для этого наведите мышку на белый бегунок на границе окон, нажмите его, и удерживая подвиньте вправо. (возврат обратно – наведите мышку на такой бегунок на правой границе экрана, нажмите и удерживая подвиньте влево, появятся боковые столбцы с чатом).

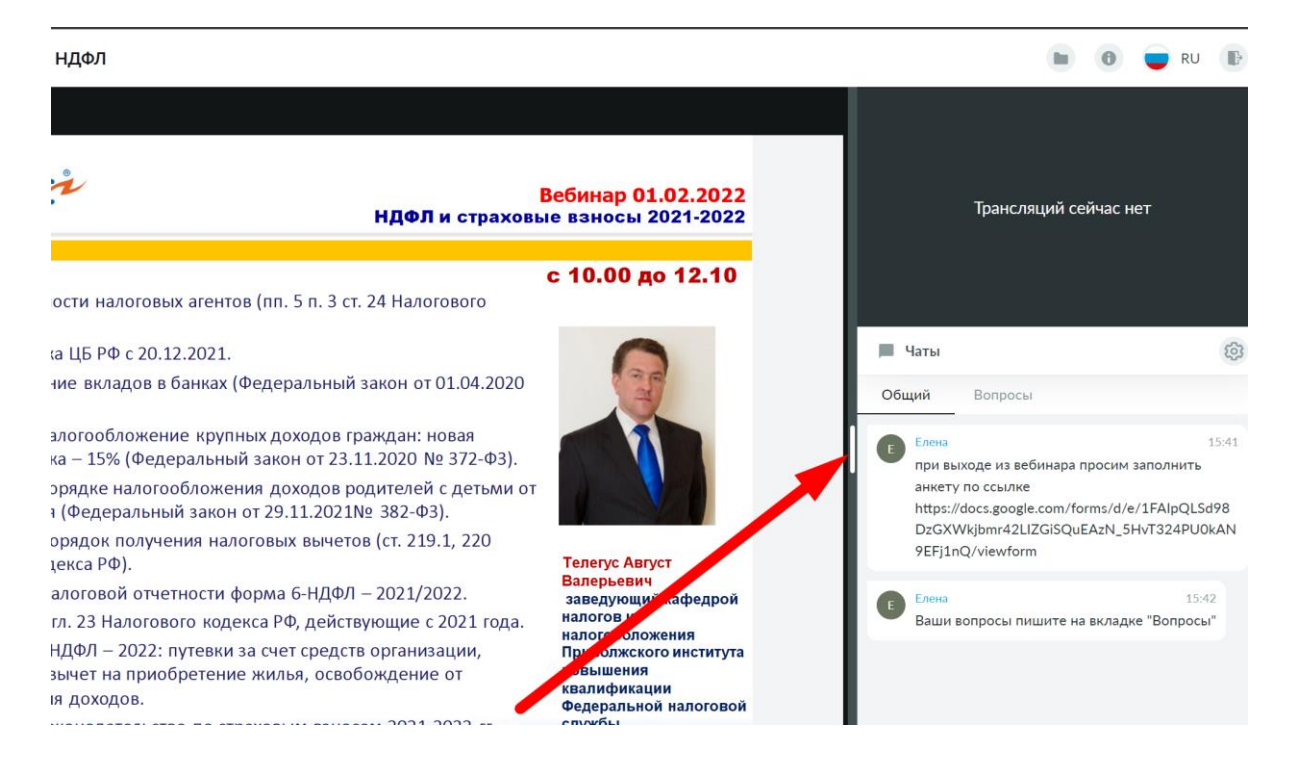

8. В нижнем правом окне Вы можете задавать Ваши вопросы организаторам и докладчику.

#### 9. **Как задать вопрос**:

9.1. Вы видите две вкладки «Общий» и «Вопросы». На вкладке «Общий» можно читать сообщения организаторов (чат закрыт для общения участников). На вкладке «Вопросы» Вы можете писать Ваши вопросы.

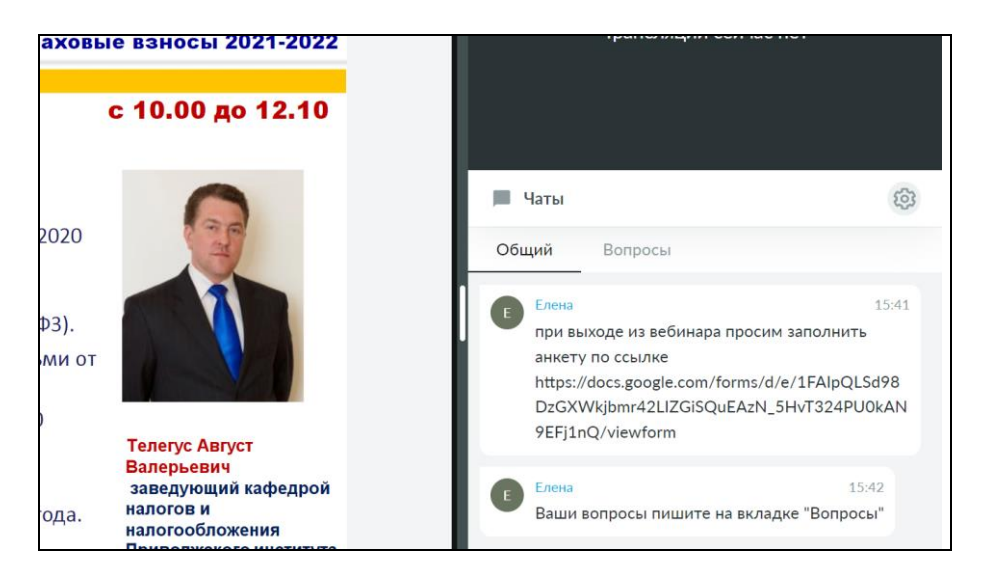

9.2. В нижней части вкладки «Вопросы» есть поле для отправки Ваших вопросов докладчикам. Напишите Ваш вопрос и отправьте его или просто клавишей Enter или нажмите самолетик письма справа:

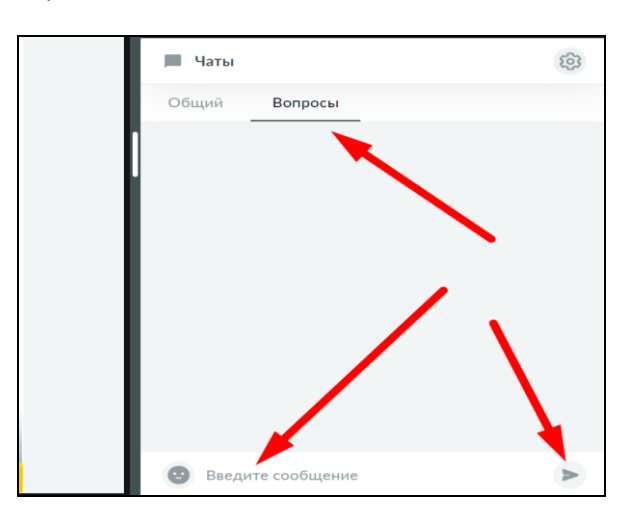

9.3. Вот так выглядит Ваше отправленное сообщение

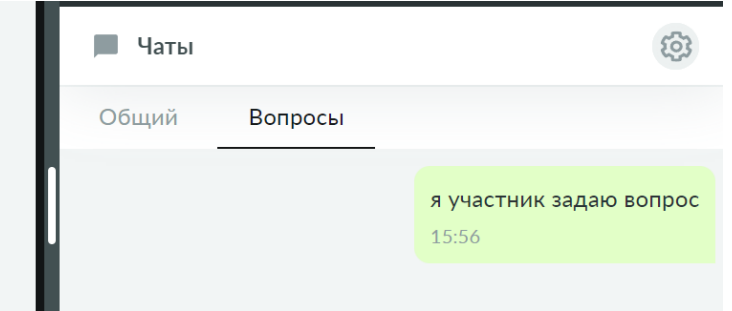

- 9.4. Вы можете видеть только свои вопросы. Вопросы других участников скрыты.
- 9.5. Ответы на Ваши вопросы Вы получите в устной в форме от докладчиков в конце вебинара.
- 10. Чтобы получить запись вебинара, перед выходом из вебинара **обязательно заполняйте анкету** (ссылка на анкету размещена в Чате в первом сообщении организаторов на вкладке «Общий»:

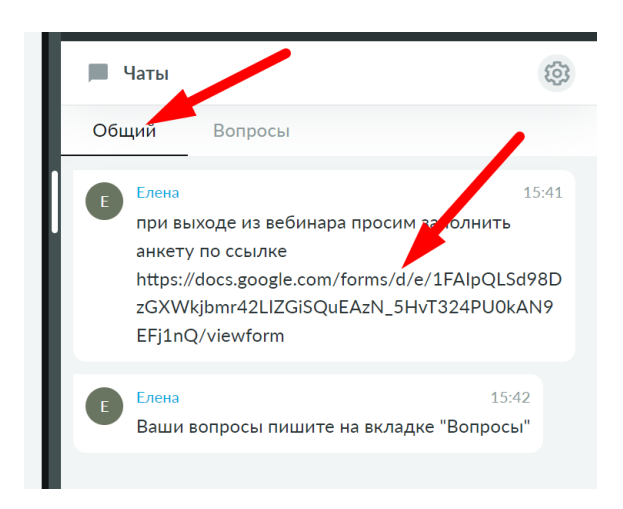

Если ссылка не кликабельна, просто скопируйте ее и вставьте в новое окно браузера:

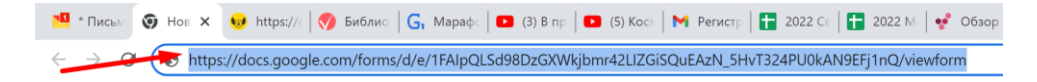

## **Программные и аппаратные требования для участия:**

## **Поддерживаемые версии ПО**

- Операционная система семейств Windows, Mac Os, Linux.
- Браузер Chrome, Яндекс.Браузер, Firefox, Safari или Edge актуальной версии

## **Необходимые порты и протоколы**

Для работы в вебинаре нужен сетевой доступ к ip адресам, а также портам и протоколам:

- IP адреса:
	- o 78.155.198.0 78.155.198.255
	- $\circ$  82.148.13.1 82.148.13.62
	- $\circ$  82.148.13.129 82.148.13.190
	- o 5.189.234.161 5.189.234.190
	- o 185.47.205.1 185.47.205.31
- Порты 10000-20000 UDP
- Порт 443 TCP\UDP
- Порт 3478 UDP
- В случае, если закрыт доступ к портам 10000-20000 (UPD) либо недоступен протокол UDP, трансляции будут осуществляться через порт 443 (TCP). В этом случае возможно снижение качества трансляций и возможна более высокая задержка при работе в вебинаре.